**システム要件** • Windows<sup>®</sup> 10

• USBポートを搭載したパソコン

**M3マウスの仕様**

1. キーボードとマウスをパソコンのUSBポートに接続します。 2. Web サイトから Armoury Crate ソフトウェアをダウンロー ドしインストールします。https://rog.asus.com。

Armoury Crate を起動し、表示される画面の指示に従いファ

**\* 各DPIの値は Armoury Crate でカスタマイズすること**

**ができます。**

**DPI 1** 400 DPI **DPI 2** 800 DPI **DPI 3(既定値)** 1600 DPI **DPI 4** 3200 DPI

**仕様** 200 DPI ~ 7000 DPI

**設定のカスタマイズ**

100 MBのディスクの空き容量 (ソフトウェアのインストール) インターネット接続 (ソフトウェアのダウンロード)

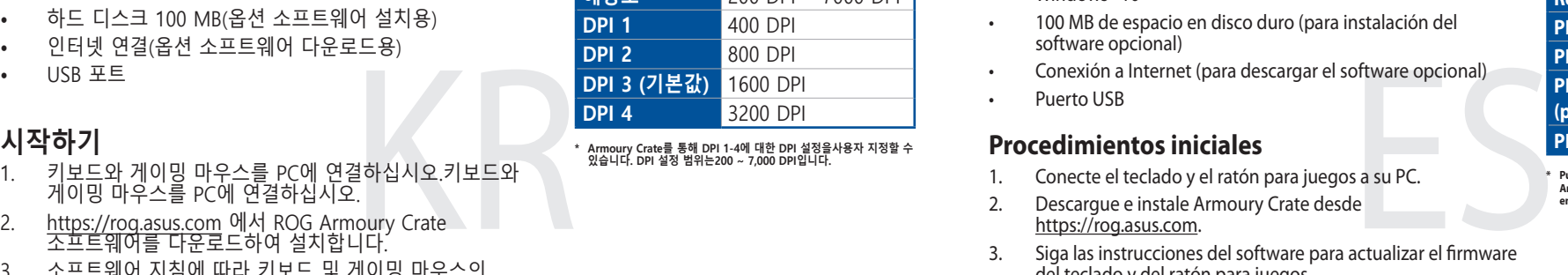

ームウェアを更新します。

4. Armoury Crate で設定をカスタマイズします。

#### 1. 키보드와 게이밍 마우스를 PC에 연결하십시오.키보드와 게이밍 마우스들 PC에 연결하십시오. 2. https://rog.asus.com 메서 ROG Armoury Crate 소프트웨어들 나운로드하여 설지합니다. 3. \_ 소프트웨어 지침에 따라 키보드 및 게이밍 마우스의 . 펌웨어들 업네이트하십시오. 4. Armoury Crate를 사용하여 키보드와 게이밍 마우스를 사용자 지정하십시오.

## **시스템 요구사항**

Windows<sup>®</sup> 10 하드 디스크 100 MB(옵션 소프트웨어 설치용) 인터넷 연결(옵션 소프트웨어 다운로드용) • USB 포트

## **M3 마우스 사양 해상도** 200 DPI ~ 7000 DPI

**TUF GAMING** TUF GAMING COMBO

> Prze Ryc

Pik

- **Системные требования** • Windows 10 • 100 Мб места на жестком диске (для установки дополнительного программного обеспечения)
	-
- 
- 
- 

# • Разъем USB

- 
- **Начало работы** *CRATER SUPPORT DPI 1-4 можно изменить с* **помощью Armoury <b>PRID 1-4 можно изменить с помощью Armoury Crate.** Диапазон настроек DPI от 200 до 7000 DPI.
- JPP 3 300 DPI Manuson Conserver Home Pressure DPI PAND DRIVER CONTENT CONTENT PROPORTER TO STATING THE PROPORT<br>
JPP 3200 DPI PAND DRIVER TO DRIVER TO DRIVER TO DRIVER TO DRIVER TO DRIVER TO DRIVER TO POT PAND DRIVER TO D
	-
	-
	-
	-

**Спецификация мыши**

**Разрешение** 200 DPI до 7000 DPI **DPI 1** 400 DPI **DPI 2** 800 DPI

**DPI 3 (по умолчанию)** 1600 DPI

**DPI 4** 3200 DPI

- Подключение к интернету (для загрузки дополнительного программного обеспечения)
- 1. Подключите клавиатуру и игровую мышь к компьютеру. Скачайте и установите программное обеспечение Armoury
- Crate с https://rog.asus.com.
- клавиатуры и мыши.
- 3. Следуйте инструкциям для обновления прошивки 4. Выполните настройку клавиатуры и мыши с помощью Armoury Crate.

## TUf Gaming k1 MEMBRANE GAMING KEYBOARD TUF GAMING M3 OPTICAL GAMING MOUSE

Q19812 Revised Edition V2 January 2022

Copyright © ASUSTeK Computer Inc.

All Rights Reserved

**System requirements** Windows<sup>®</sup> 10

USB port

**/SUS** 

Á

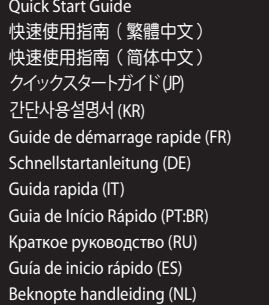

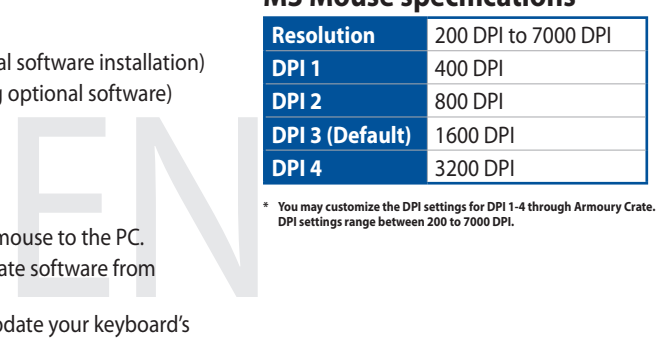

系統需求 • Windows<sup>®</sup> 10

> **DPI 1** 400 DPI **DPI 2** 800 DPI **DPI 3**(預設) 1600 DPI **DPI 4** 3200 DPI

解析度 200 DPI 至 7000 DPI

3. 依照軟體提示完成鍵盤與滑鼠的韌體更新。 4. 使用 Armoury Crate 個人化您的鍵盤與滑鼠

**Package contents**

**M3 Mouse features**

滑鼠介紹(繁體中文)/ 鼠標介紹(簡體中文)

3 4

Right-click button / 右鍵(繁體中文)/ 右鍵(簡體中文)

**DPI 1** 400 DPI **DPI 2** 800 DPI **DPI 3**(默认) 1600 DPI **DPI 4** 3200 DPI

DPI Down button / 切換至下一階 DPI(繁體中文) / 切換至下一級 DPI(簡體中文)

2 Scroll wheel / 滾輪(繁體中文) / 滚轮(简体中文)

Left-click button / 左鍵(繁體中文)/ 左鍵(簡體中文)

Side button 1 / 側鍵 1(繁體中文)/ 側鍵 1(簡體中文)

Side button 2 / 側鍵 2(繁體中文)/ 側鍵 2(簡體中文)

6 DPI Up button / 切換至上一階 DPI (繁體中文) / 切換至上一級 DPI (简体中文)

8 USB 2.0 connector / USB 2.0 連接埠 (繁體中文) / USB 2.0 接口 (简体中文)

**9** Optical sensor / 光學感測器(繁體中文) / 光学感应器(简体中文)

**DPI 1** 400 DPI **DPI 2** 800 DPI **DPI 3 (Výchozí)** 1600 DPI **DPI 4** 3200 DPI

#### **Media Control**

Fn + F9: Skip to previous track/chapter Fn + F10: Play/Pause toggle Fn + F11: Skip to next track/chapter Fn + F12: Mute/Unmute

**Light Effect Switch** Fn + Right or Fn + Left

 $\overline{\phantom{a}}$ 

## **Light Effect Brightness**

Fn + Up: Increase brightness Fn + Down: Decrease brightness

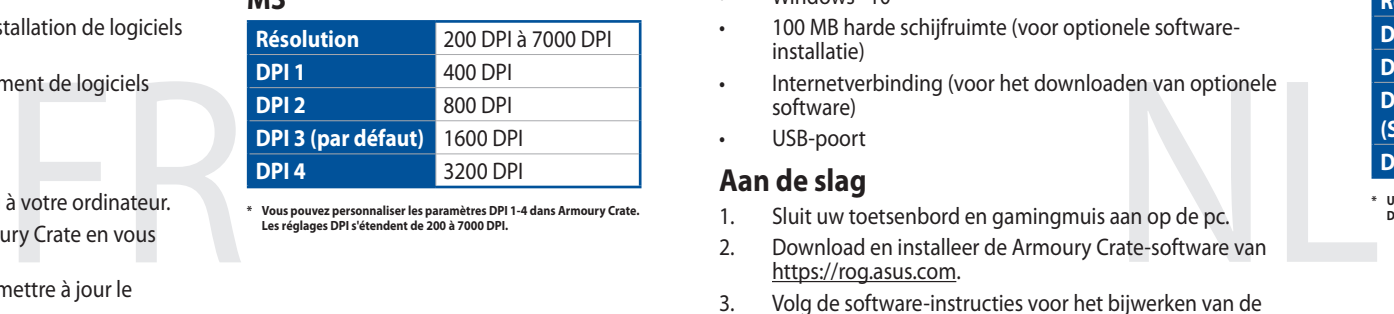

## **On The Fly Macro Recording**

Step 1: Fn + Left-ALT to start recording Step 2: Fn + Left-ALT to end recording Step 3: Assign Macro Key (only F1-F8 keys can be assigned)

Connectez le clavier et la souris gaming à votre ordinateur. Téléchargez et installez le logiciel Armoury Crate en vous rendant sur https://rog.asus.com.

**Profile Switch**  $Fn + 1 / 2 / 3 / 4*$ **\* 4 is default**

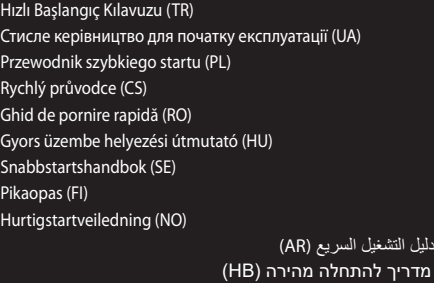

TUF GAMING  $\begin{bmatrix} \mathsf{FS} \\ \mathsf{MS} \end{bmatrix} \begin{bmatrix} \mathsf{FS} \\ \mathsf{MS} \end{bmatrix} \begin{bmatrix} \mathsf{FS} \\ \mathsf{MS} \end{bmatrix} \begin{bmatrix} \mathsf{FS} \\ \mathsf{MS} \end{bmatrix}$ **La Fe Lui** 

**Windows Key Lock** FN + Windows key

**Factory Default** Fn + Esc (press and hold for 10-15 seconds)

## **Profile color and lighting effect mapping list**

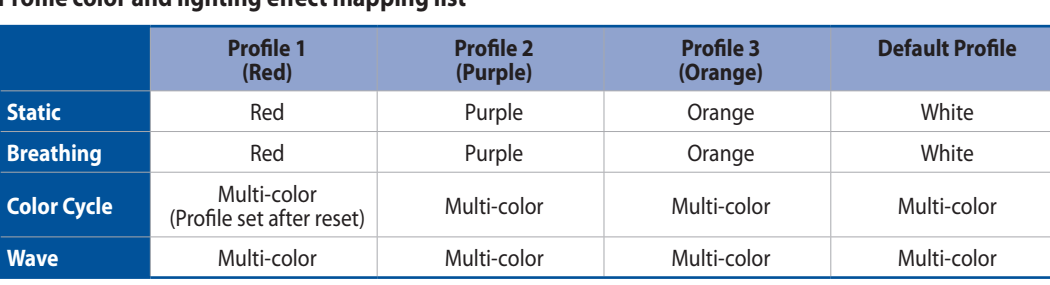

**DEMANDER**<br> **Example 2** State<br>
e unter<br>
stallieren Sie sie.<br>
Software, um die<br>
Maus zu aktualisieren.<br>
Maus über Armourv Schließen Sie Ihre Tastatur und Gaming Maus an den PC an. Laden Sie die Armoury Crate Software unter https://rog.asus.com herunter und installieren Sie sie. 3. Befolgen Sie die Anweisungen in der Software, um die Firmware Ihrer Tastatur und Gaming Maus zu aktualisieren. 4. Passen Sie Ihre Tastatur und Gaming Maus über Armoury

**K1 Key combinations**

• 100 MB of hard disk space (for optional software installation) • Internet connection (for downloading optional software)

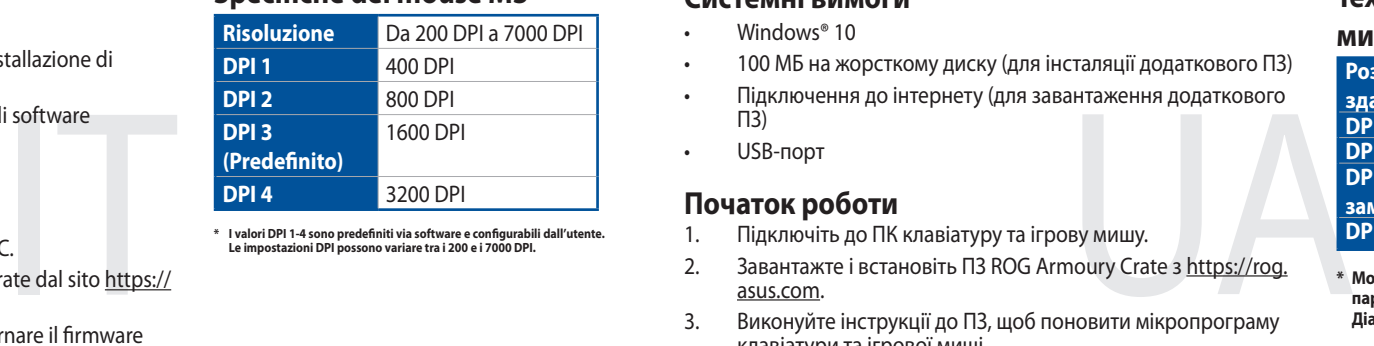

# **M3 Mouse specifications**

- Windows<sup>®</sup> 10 • 100 MB di spazio libero su hard disk (per installazione di
- software opzionale)
- opzionale)
- 
- 2. Scaricate e installate il software Armoury Crate dal sito https:// rog.asus.com.
- 3. Seguire le istruzioni del software per aggiornare il firmware
- 

**\* You may customize the DPI settings for DPI 1-4 through Armoury Crate. DPI settings range between 200 to 7000 DPI.**

 $\overline{AB}$ 

 $\frac{1}{\sqrt{\frac{1}{\sqrt{2}}} \sqrt{\frac{1}{\sqrt{2}}} \sqrt{\frac{1}{\sqrt{2}}}$ 

**Getting started**

1. Connect your keyboard and gaming mouse to the PC. 2. Download and install the Armoury Crate software from

https://rog.asus.com.

3. Follow the software instructions to update your keyboard's

and gaming mouse's firmware.

4. Customize your keyboard and gaming mouse using Armoury

Crate.

ZH

DPI 3(默认) 16<br><br>安至电脑。 32<br>sus.com/ 下载并安装 Armoury Crate<br>双键盘与鼠标的固件更新。

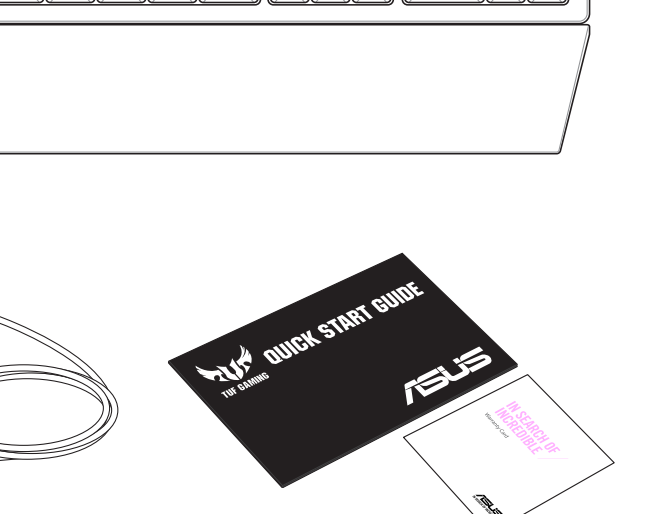

• 至少 100MB 可用硬碟空間(用於安裝選配軟體)

2. 請至 <u>https://rog.asus.com/</u> 下載並安裝 Armoury Crate<br>軟體。

至少 100MB 可用硬盘空间 (用于安装选配软件)

2. 请至 <u>https://rog.asus.com/</u> 下载并安装 Armoury Crate

3. 按照软件提示完成键盘与鼠标的固件更新。 4. 使用 Armoury Crate 个性化您的键盘与鼠标。

网络连接(用于下载选配软件)

1. 将键盘与鼠标连接至电脑。

• 網路連線(用於下載選配軟體)

• USB 連接埠

**M3** 滑鼠規格

**\*** 您可以透過 **Armoury Crate** 軟體設定 **DPI**(**DPI 1-4**)。**DPI** 設定值 範圍為 **200** 至 **7000 DPI**。

分辨率 200 DPI 至 7000 DPI

開始使用

1. 將鍵盤與滑鼠連接至電腦。

系統需求 • Windows® 10

• USB 接口

**M3** 鼠標規格

\* 您可以通過 Armoury Crate 軟件設置 DPI(DPI 1-4)。 DPI 設置值 範圍為 200 至 7000 DPI。

開始使用

軟件。

**Systémové požadavky**

• 100 MB místa na pevném disku (pro instalaci volitelného

softwaru)

• Připojení k internetu (pro stažení volitelného softwaru)

• Port USB

**Technické údaje o myši M3 Rozlišení** 200 DPI až 7000 DPI

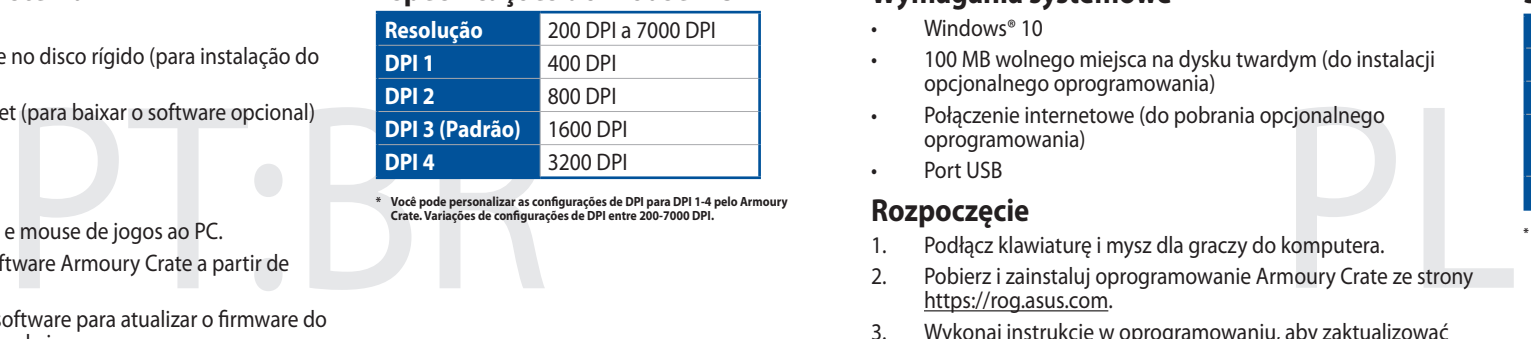

**\* Lze přizpůsobit nastavení DPI pro DPI 1 - 4 prostřednictvím Armoury Crate. Rozsah nastavení DPI je mezi 200 a 7000 DPI.**

**Začínáme**

1. Připojte svoji klávesnici a herní myš k počítači.

2. Stáhněte a nainstalujte software Armoury Crate z webu

https://rog.asus.com.

3. Podle pokynů softwaru zaktualizujte firmware svojí klávesnice

a herní myši.

4. Přizpůsobte svoji klávesnici a herní myš pomocí aplikace

Armoury Crate.

Windows<sup>®</sup>

#### **Configuration requise**

• Windows® 10 • Espace disque dur de 100 Mo (pour l'installation de logiciels optionnels)

• Connexion internet (pour le téléchargement de logiciels optionnels)

#### Port USB

#### **Caractéristiques de la souris M3**

**DPI 3 за**  замовчува

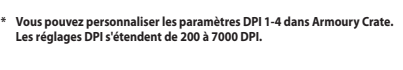

## **Prise en main**

- 3. Suivez les instructions du logiciel pour mettre à jour le firmware du clavier et de la souris.
- 4. Personnalisez votre clavier et votre souris gaming avec
- 
- Armoury Crate.

## **Systemvoraussetzungen**

- 100 MB freier Festplattenspeicher (für optionale Software-
- Internetverbindung (für optionale Software-Downloads) • USB Anschluss

### **M3 Maus Spezifikationen**

- Windows 10
- Installation)
- 
- **Erste Schritte**
- 
- 
- 

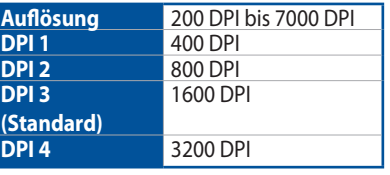

#### **\* Sie können die DPI-Einstellungen für die DPI-Stufen 1-4 über Armoury Crate anpassen. Die DPI-Einstellungen reichen von 200 bis 7000 DPI.**

## **Requisiti di sistema**

#### **Specifiche del mouse M3**

- 
- 
- Crate an.
- 
- 
- Connessione ad Internet (per il download di software
- Porta USB **Per iniziare**
- 1. Collegare la tastiera e il gaming mouse al PC.
- della tastiera e del gaming mouse.
- 4. Personalizzare la tastiera e il gaming mouse utilizzando Armoury Crate.

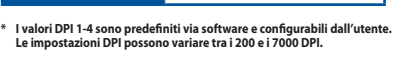

#### **Wymagania systemowe**

• Windows<sup>®</sup> 10

• 100 MB wolnego miejsca na dysku twardym (do instalacji opcjonalnego oprogramowania) • Połączenie internetowe (do pobrania opcjonalnego

oprogramowania) • Port USB

**Specyfikacje myszy M3**

**Rozdzielczość** 200 DPI do 7000 DPI

**DPI 3 (Domyślne)** 1600 DPI

**\* Ustawienie DPI dla pozycji DPI 1–4 można dostosować za pomocą oprogramowania Armoury Crate. Zakres ustawienia DPI wynosi od 200** 

**do 7000 DPI.**

**Rozpoczęcie**

1. Podłącz klawiaturę i mysz dla graczy do komputera.

2. Pobierz i zainstaluj oprogramowanie Armoury Crate ze strony

https://rog.asus.com.

3. Wykonaj instrukcje w oprogramowaniu, aby zaktualizować oprogramowanie sprzętowe klawiatury i myszy dla graczy.

4. Dostosuj klawiaturę i mysz dla graczy za pomocą

oprogramowania Armoury Crate.

## **Requisitos del sistema**

- Windows® 10 • 100 MB de espacio en disco duro (para instalación del software opcional)
- Conexión a Internet (para descargar el software opcional) • Puerto USB

**Especificaciones del ratón M3 Resolución** 200 PPP a 7000 PPP

**PPP 3** 

**(predeterminado)**

**DPI 1** 400 DPI **DPI 2** 800 DPI

**DPI 4** 3200 DPI

1600 PPP

**PPP 1** 400 PPP **PPP 2** 800 PPP

**PPP 4** 3200 PPP

**\* Puede personalizar la configuración de PPP para PPP 1-4 a través de Armoury Crate. El intervalo de configuración de PPP está comprendido entre 200 y 7000 PPP.**

### **Procedimientos iniciales**

- 1. Conecte el teclado y el ratón para juegos a su PC. 2. Descargue e instale Armoury Crate desde
- https://rog.asus.com.
- 3. Siga las instrucciones del software para actualizar el firmware del teclado y del ratón para juegos.
- 4. Personalice el teclado y el ratón para juegos con Armoury Crate.

## **Sistem gereksinimleri**

- Windows® 10
- 100 MB sabit disk alanı (isteğe bağlı yazılım yüklemesi için)
- Internet bağlantısı (isteğe bağlı yazılımı indirmek için)
- USB bağlantı noktası

**M3 Fare özellikleri**

**DPI 1** 400 DPI **DPI 2** 800 DPI

**DPI 4** 3200 DPI

**Çözünürlük** 200 DPI ila 7000 DPI

**DPI 3 (Varsayılan)** 1600 DPI

**\* Armoury Crate ile DPI 1-4 için DPI ayarlarını özelleştirebilirsiniz. DPI ayarları 200 ila 7000 DPI arasında değişir.**

#### **Başlarken**

- 1. Klavyenizi ve oyun farenizi bilgisayara bağlayın.
- mamment, <sub>1</sub>, 1, 1<br>Dağlayın.<br>11 güncellemek için 2. https://rog.asus.com adresinden Armoury Crate uygulamasını indirip yükleyin.
- 3. Klavyenizin ve oyun farenizin bellenimini güncellemek için
- yazılım talimatlarını izleyin. 4. Armoury Crate'i kullanarak klavyenizi ve oyun farenizi özelleştirin.

## **Requerimentos de sistema**

• Windows® 10 • 100 MB de espaço livre no disco rígido (para instalação do

- 
- software opcional) • Conexão com a Internet (para baixar o software opcional)
- Porta USB

#### **Especificações do Mouse M3**

## **Iniciando**

- 
- 
- 
- 
- 
- 
- 

- 1. Conecte o seu teclado e mouse de jogos ao PC. 2. Transfira e instale o software Armoury Crate a partir de https://rog.asus.com.
- Siga as instruções do software para atualizar o firmware do seu teclado e do mouse de jogos.
- 4. Personalize o seu teclado e mouse de jogos usando Armoury Crate.

## **Systeemvereisten**

- Windows® 10 • 100 MB harde schijfruimte (voor optionele softwareinstallatie)
- Internetverbinding (voor het downloaden van optionele software)
- USB-poort

**M3-muisspecificaties**

**DPI 1** 400 DPI **DPI 2** 800 DPI

**DPI 4** 3200 DPI

**Resolutie** 200 DPI tot 7000 DPI

**DPI 3 (Standaard)** 1600 DPI

**\* U kunt de DPI-instellingen aanpassen voor DPI 1-4 via Armoury Crate. DPI-instelbereik van 200 tot 7000 DPI.**

#### **Aan de slag**

- 1. Sluit uw toetsenbord en gamingmuis aan op de pc.
- 2. Download en installeer de Armoury Crate-software van https://rog.asus.com.
- 3. Volg de software-instructies voor het bijwerken van de firmware van uw toetsenbord en gamingmuis.
- 4. Pas uw toetsenbord en gamingmuis. Aan met de hulp van Armoury Crate.

## **Системні вимоги**

#### • Windows® 10

- 100 MБ на жорсткому диску (для інсталяції додаткового ПЗ) • Підключення до інтернету (для завантаження додаткового
- ПЗ) • USB-порт

**Технічні характеристики** 

**DPI 1** 400 DPI **DPI 2** 800 DPI

**миші М3 Роздільна здатність**

Від 200 DPI до 7000

DPI

1600 DPI

**DPI 4** 3200 DPI

**\* Можна зробити власні налаштування для параметрів DPI 1-4 через Armoury Crate. Діапазон налаштувань DPI від 200 до 7000 DPI.**

#### **Початок роботи**

- 1. Підключіть до ПК клавіатуру та ігрову мишу.
- 2. Завантажте і встановіть ПЗ ROG Armoury Crate з https://rog.
- asus.com. Виконуйте інструкції до П3, щоб поновити мікропрограму клавіатури та ігрової миші.
- 4. Зробіть особисті налаштування клавіатури та ігрової миші за допомогою Armoury Crate.

#### **Systemkrav**

- Windows<sup>®</sup> 10
- 100 MB hårddiskutrymme (för installation av tillvalsprogram) • Internetanslutning (för hämtning av tillvalsprogram)
- USB-port

#### **Specifikationer för M3-mus**

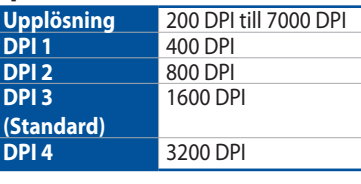

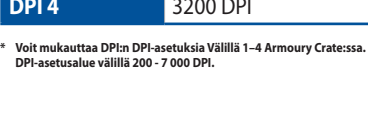

- Il datorn.<br>e-programvaran från<br>uppdatera<br>vrogramvara. Anslut tangentbordet och spelmusen till datorn. 2. Hämta och installera ROG Armoury Crate-programvaran från
- https://rog.asus.com. 3. Följ programvaruinstruktionerna för att uppdatera tangentbordets spelmusens inbyggda programvara.
- 4. Anpassa tangentbordet och spelmusen med hjälp av Armoury Crate.

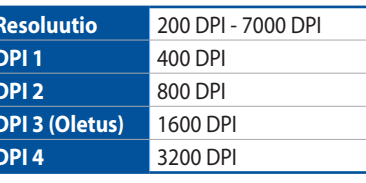

#### **Komma igång**

#### **ASUS Recycling/Takeback Services**

ASUS recycling and takeback programs come from our commitment to the highest standards for protecting our environment. We believe in providing solutions for you to be able to responsibly recycle our products, batteries, other components as well as the packaging materials. Please go to http://csr.asus.com/english/Takeback.htm for detailed recycling information in different regions.

DO NOT throw the device in municipal waste. This product has been designed to enable proper reuse of parts and recycling. The symbol<br>of the crossed out wheeled bin indicates that the product (electrical, electronic equipme

本表格依據 SJ/T 11364 的規定編制。 · 表示该有害物质在该部件所有均质材料中的含量均在 GB/T 26572 规定的限量要求以下。

::表示该有害物质至少在该部件的某一均质材料中的含量超出 GB/T 26572 规定的限量要求,然该部件仍符合欧盟指令 2011/65/EU 的规范

**IP56 Water and Dust Resistance**

This device complies with a rating of IP56 under IEC standard 60529.

• Please note that splash, water, and dust resistance are not permanent conditions and resistance might decrease as a result of normal wear.

• Do not attempt to plug in a wet keyboard, liquid damage is not covered under the warranty.

#### **REACH**

Complying with the REACH (Registration, Evaluation, Authorisation, and Restriction of Chemicals) regulatory framework, we published the chemical substances in our products at ASUS REACH website at http://csr.asus.com/english/REACH.htm.

#### **WARNING**

Cancer and Reproductive Harm -

www.P65Warnings.ca.gov

电子电气产品有害物质限制使用标识:图中之数字为产品之环保使用期限。仅指电子电气产品中 含有的有害物质不致发生外泄或突变,从而对环境造成污染或对人身、财产造成严重损害的期限。

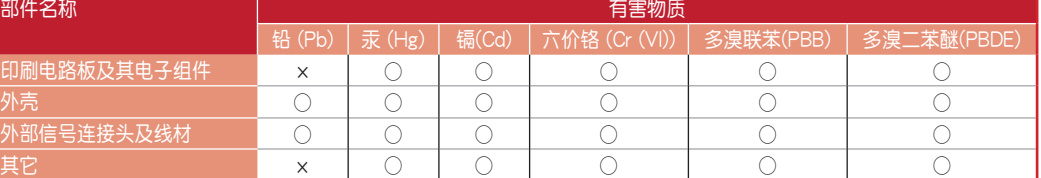

備註:此產品所標示之環保使用期限,係指在一般正常使用狀況下。

#### 「產品之限用物質含有情況」之相關資訊,請參考下表:

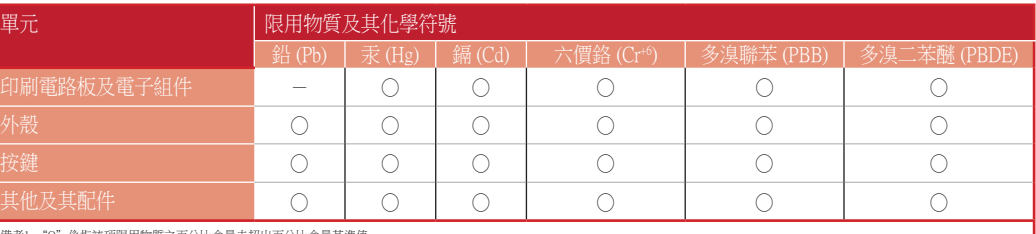

備考1. "O"係指該項限用物質之百分比含量未超出百分比含量基準值。 備考2. "-" 係指該項限用物質為排除項目

> 电子电气产品有害物质限制使用标识:图中之数字为产品之环保使用期限。仅指电子电气产品中 含有的有害物质不致发生外泄或突变,从而对环境造成污染或对人身、财产造成严重损害的期限。

#### **Официальное представительство в России**

**Горячая линия Службы технической поддержки в России:** Бесплатный федеральный номер для звонков по России: 8-800-100-2787 Номер для пользователей в Москве: +7(495)231-1999 Время работы: Пн-Пт, 09:00 - 21:00 (по московскому времени)

**Официальные сайты ASUS в России:** www.asus.ru

www.asus.com/ru/support

Данное устройство соответствует требованиям Технического регламента Таможенного Союза ТР ТС 020/2011 Электромагнитная совместимость технических средств утв. решением КТС от 09.12.2011г. №879

**Safety Guidelines**

Keep the device away from liquid, humidity, or moisture. Operate the device only within the specific temperature range of 0°C(32°F) to 40°C(104°F). When the device exceeds the maximum temperature, unplug or switch off the

device to let it cool down.

安全說明

- 此滑鼠只應在溫度不高於 40°C(104°F)的環境下使用。

- 安裝錯誤型號的電池可能會導致爆炸

**Notices**

**Limitation of Liability**

Circumstances may arise where because of a default on ASUS' part or other liability, you are entitled to recover damages from ASUS. In each such instance, regardless of the basis on which you are entitled to claim damages from ASUS, ASUS is liable for no more than damages for bodily injury (including death) and damage to real property and tangible personal property; or any other actual and direct damages resulted from omission or failure of performing

> O" indicates that the percentage content of the restricted substance does not exceed the percentage of reference value of presence 備考3. "-"係指該項限用物質為排除項目。

Note 3: "-" indicates that the restricted substance corresponds to the exemption.

legal duties under this Warranty Statement, up to the listed contract price of each product.

ASUS will only be responsible for or indemnify you for loss, damages or claims based in contract, tort or infringement

under this Warranty Statement.

This limit also applies to ASUS' suppliers and its reseller. It is the maximum for which ASUS, its suppliers, and your

reseller are collectively responsible.

**CE Mark Warning**  $\epsilon$ 

#### **English** ASUSTeK Computer In J declaration of conformity is **Français** AsusTek Computer Inc. edieconformité de l'UE peut être téléchargée à partir du site Internet suivant : www.<br>Le conformité de l'UE par l'UE par le partir du site internet suivant suivant suivant suivant suivant suivant ubereinstimmt. Der gesamte Text der Europa.<br>Läring ist verfügbar unter der Text verfügbar unter: www.asus.com/support: www.asus.com/support: www.asus.com/ **Р**<br>Русский Компания ASUS зая Іодробную информацию, по **Български** С настоящото AS свързаните директиви. Пълни **Hrvatski** ASUSTeK Computer li sukladnosti dostupan je na: ww Čeština Společnost ASUSTeK C rohlášení o shodě EU je k disp **Dansk** ASUSTeK Computer In **Nederlands** ASUSTeK Comput volledige tekst van de EU-verkl **Eesti** Käesolevaga kinnitab ASI **Suomi** ASUSTeK Computer In denmukaisuusilmoituksen k .<br>**Ελληνικά** Με το παρόν, η Asus<sup>:</sup> <mark>Γο πλήρες κείμενο της δήλωσ</mark>η **Magyar** Az ASUSTeK Computer Az EU megfelelőségi nyilatkoz Latviski ASUSTeK Computer In

paziņojuma teksts pieejams še

UNDER NO CIRCUMSTANCES IS ASUS LIABLE FOR ANY OF THE FOLLOWING: (1) THIRD-PARTY CLAIMS AGAINST YOU FOR DAMAGES; (2) LOSS OF, OR DAMAGE TO, YOUR RECORDS OR DATA; OR (3) SPECIAL, INCIDENTAL, OR INDIRECT DAMAGES OR FOR ANY ECONOMIC CONSEQUENTIAL DAMAGES (INCLUDING LOST PROFITS OR SAVINGS), EVEN IF

ASUS, ITS SUPPLIERS OR YOUR RESELLER IS INFORMED OF THEIR POSSIBILITY.

#### **Proper disposal**

 $\left\langle \bigoplus_{i=1}^n \right\rangle$ 

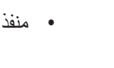

- 
- 
- 

DO NOT throw the device in fire. DO NOT short circuit the contacts.

DO NOT disassemble the device.

**Federal Communications Commission Statement**

This device complies with Part 15 of the FCC Rules. Operation is subject to the following two conditions:

• This device may not cause harmful interference.

• This device must accept any interference received including interference that may cause undesired operation. This equipment has been tested and found to comply with the limits for a Class B digital device, pursuant to Part 15 of the FCC Rules. These limits are designed to provide reasonable protection against harmful interference in a residential installation. This equipment generates, uses and can radiate radio frequency energy and, if not installed and used in accordance with manufacturer's instructions, may cause harmful interference to radio communications. However, there is no guarantee that interference will not occur in a particular installation. If this equipment does cause harmful interference to radio or television reception, which can be determined by turning the equipment off and on, the user is encouraged to try to correct the interference by one or more of the following measures:

• Reorient or relocate the receiving antenna.

• Increase the separation between the equipment and receiver.

• Connect the equipment to an outlet on a circuit different from that to which the receiver is connected.

本表格依據 SJ/T 11364 的規定編制。 · 表示该有害物质在该部件所有均质材料中的含量均在 GB/T 26572 规定的限量要求以

• Consult the dealer or an experienced radio/TV technician for help.

**CAUTION!** The use of shielded cables for connection of the monitor to the graphics card is required to assure compliance with FCC regulations. Changes or modifications to this unit not expressly approved by the party

Lietuvių "ASUSTeK Computer Inc." šiuo tvirtina, kad šis įrenginys atitinka pagrindinius reikalavimus ir kitas svarbias susijusių direktyvų nuostatas. Visą ES atitikties deklaracijos na rasti: www.asus.com/support **Norsk** ASUSTeK Computer Inc. erklærer herved at denne enheten er i samsvar med hovedsaklige krav og andre relevante forskrifter i relaterte direktiver. Fullstendig tekst for

responsible for compliance could void the user's authority to operate this equipment.

**Română** ASUSTeK Computer Inc. declară că acest dispozitiv se conformează cerinţelor esenţiale şi altor prevederi relevante ale directivelor conexe. Textul complet al declaraţiei de conformitate a Uniunii Europene se găsește la: www.asus.com/support

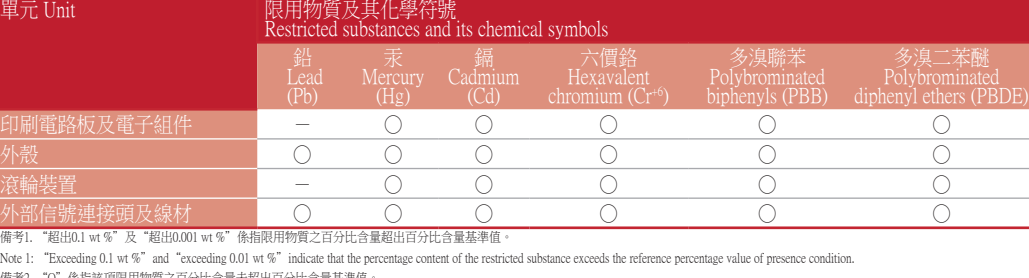

**Srpski** ASUSTeK Computer Inc. ovim izjavljuje da je ovaj uređaj u saglasnosti sa osnovnim zahtevima i drugim relevantnim odredbama povezanih Direktiva. Pun tekst EU deklaracije o usaglašenosti je dostupan da adresi: www.asus.com/support Slovensky Spoločnosť ASUSTeK Computer Inc. týmto vyhlasuje, že toto zariadenie vyhovuje základným požiadavkám a ostatým príslušným usta

smerníc. Celý text vyhlásenia o zhode pre štáty EÚ je dostupný na adrese: www.asus.com/support **Slovenščina** ASUSTeK Computer Inc. izjavlja, da je ta naprava skladna z bistvenimi zahtevami in drugimi ustreznimi določbami povezanih direktiv. Celotno besedilo EU-izjave o **skladnosti je na voljo na spletnem mestu:** www.asus.com/support

**Español** Por la presente, ASUSTeK Computer Inc. declara que este dispositivo cumple los requisitos básicos y otras disposiciones pertinentes de las directivas relacionadas. El exto completo de la declaración de la UE de conformidad está disponible en: www.asus.com/support

**Svenska** ASUSTeK Computer Inc. förklarar härmed att denna enhet överensstämmer med de grundläggande kraven och andra relevanta föreskrifter i relaterade direktiv.<br>Fulltext av EU-försäkran om överensstämmelse finns på: <u>ww</u>

#### 限用物質及其化學符號:

**Compliance Statement of Innovation, Science and Economic Development Canada (ISED)**

This device complies with Innovation, Science and Economic Development Canada licence exempt RSS standard(s). Operation is subject to the following two conditions: (1) this device may not cause interference, and (2) this device

metni şu adreste bulunabilir: www.asus.com/support Bosanski ASUSTeK Computer Inc. ovim izjavljuje da je ovaj uređaj usklađen sa bitnim zahtjevima i ostalim odgovarajućim odredbama vezanih direktiva. Cijeli tekst EU izjave usklađenosti dostupan je na: www.asus.com

must accept any interference, including interference that may cause undesired operation of the device.

CAN ICES-003(B)/NMB-003(B)

**עברית** .Inc Computer ASUSTek מצהירה בזאת כי מכשיר זה תואם לדרישות החיוניות ולשאר הסעיפים הרלוונטיים של תקנה. ניתן לקרוא את הנוסח המלא של הצהרת התאימות הרגולטורית עבור האיחוד האירופי בכתובת: www.asus.com/support

**Déclaration de conformité de Innovation, Sciences et Développement économique Canada (ISED)** Le présent appareil est conforme aux CNR d'Innovation, Sciences et Développement économique Canada applicables aux appareils radio exempts de licence. L'exploitation est autorisée aux deux conditions suivantes : (1) l'appareil ne doit pas produire de brouillage, et (2) l'utilisateur de l'appareil doit accepter tout brouillage radioélectrique subi,

même si le brouillage est susceptible d'en compromettre le fonctionnement.

- 
- Carea de software<br> **DPI**<br> **CREATE DPI**<br> **CREATE DPI**<br> **CREATE DPI**<br> **CREATE DPI**<br> **CREATE DPI**<br>
Setă<br>
Software pentru a 1. Conectaţi tastatura și mouse-ul pentru jocuri la PC. Descărcați și instalați software-ul Armoury Crate de la adresa https://rog.asus.com.
- 3. Urmaţi instrucţiunile din programul software pentru a actualiza firmware-ul tastaturii și al mouse-ului pentru jocuri.
- Personalizați tastatura și mouse-ul pentru jocuri folosind Armoury Crate.

CAN ICES-003(B)/NMB-003(B)

- Windows<sup>®</sup> 10
- 100 Mt kiintolevytilaa (valinnaisen ohjelmiston asentamista varten)
- Internet-yhteys (valinnaisen ohjelmiston lataamista varten) • USB-portti
- Windows<sup>®</sup> 10
- 100 MB terület a merevlemezen (az opcionális szoftver telepítéséhez) • Internetkapcsolat (az opcionális szoftver letöltéséhez)
- USB-csatlakozó

- Windows ి10 • 100 MB ledig plass på harddisken (for å installere valgfri programvare)
- Internettoppkobling (for å laste ned valgfri programvare) • USB port
- Put:<br>
Pot:<br>
Pot:<br>
C-en.<br>
Pot:<br>
Pot:<br>
Pot:<br>
Pot:<br>
Pot:<br>
Pot:<br>
Pot:<br>
Pot:<br>
Pot:<br>
Pot:<br>
Pot:<br>
Pot:<br>
Pot:<br>
Pot:<br>
Pot:<br>
Pot:<br>
Pot:<br>
Pot:<br>
Pot:<br>
Pot:<br>
Pot:<br>
Pot:<br>
Pot:<br>
Pot:<br>
Pot:<br>
Pot:<br>
Pot:<br>
Pot:<br>
Pot:<br>
Pot:<br>
Pot:<br>
Pot:<br>
Pot:<br> Koble tastaturet og spillmusen til PC-en. Last ned og installer Armoury Crate-programvaren fra https:// rog.asus.com.
- Følg instruksjonene i programvaren for å oppdatere fastvaren
- til tastaturet og spillmusen.
- 4. Tilpass tastaturet og spillmusen med Armoury Crate.

### י (ג)<br>- https://rog.asus.com.<sub>n</sub><br>ה' לעדכון הקושחה של המקלדת<br>- הניימינג באמצעות Armoury .1 מחברים את המקלדת ועכבר הגייימינג. .https://rog.asus.com-מ Armoury Crate את ולהתקין להוריד יש .2 .3 פועלים לפי ההוראות להתקנת התוכנה לעדכון הקושחה של המקלדת ועכבר הגיימינג.

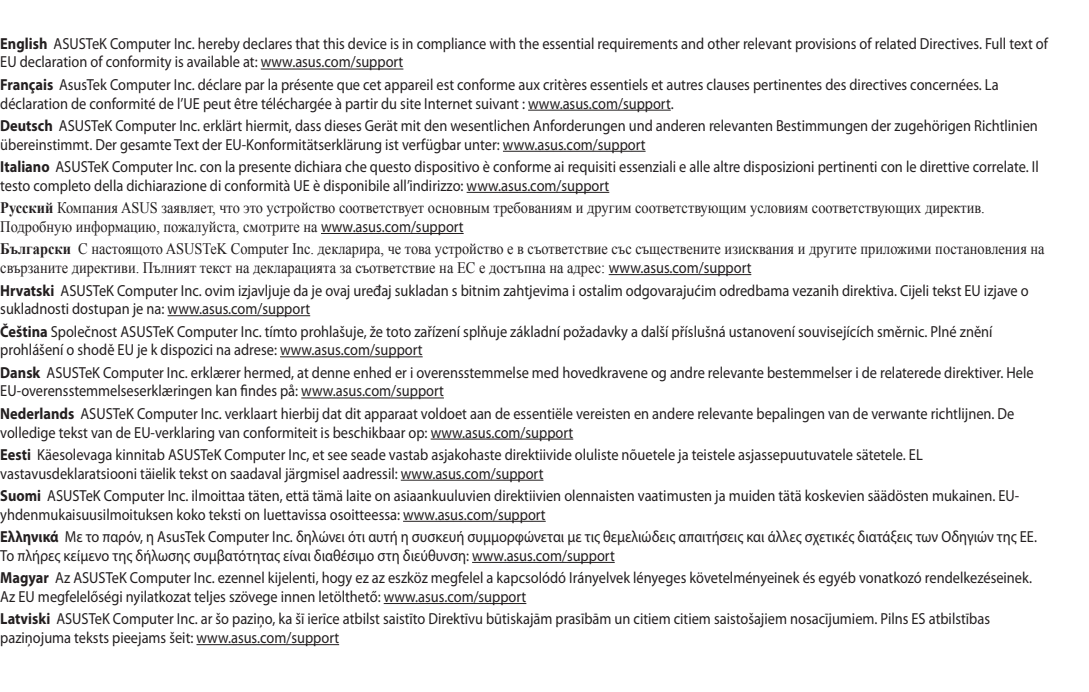

- منفذ USB<br>1<br>1). وصل لوحة المفاتيح وماوس الألعاب بالحاسوب الشخصي.<br>2. فم بتحميل برنامج Armoury Crateفي تثبيته من خلال الرابط.<br>3. اتبع تعليمات البرنامج لتحديث البرنامج الثابت الخاص بلوحة المفاتيح وماوس.<br>3. اتبع تعليمات البرنا .1 وصل لوحة المفاتيح وماوس األلعاب بالحاسوب الشخصي. .2 قم بتحميل برنامج Crate Armouryوتثبيته من خالل الرابط
	- .https://rog.asus.com
	- الألعاب. 4 ً . خصص لوحة المفاتيح وماوس األلعاب مستخدما Crate Armoury.

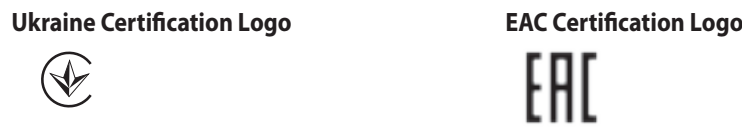

警告 VCCI準拠クラスB機器(日本)

この装置は、情報処理装置等電波障害自主規制協議会(VCCI)の基準に基づくクラスB情報技術装置です。この装置は、家庭環境 で使用することを目的としていますが、この装置がラジオやテレビジョン受信機に近接しaて使用されると、受信障害を引き起こ

# すことがあります。

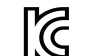

IG.

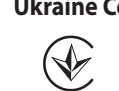

取扱説明書に従って正しい取り扱いをして下さい。

#### **VCCI: Japan Compliance Statement**

#### **VCCI Class B Statement**

#### **KC: Korea Warning Statement**

B급 기기 (가정용 방송통신기자재) 이 기기는 가정용(8급) 전자파적합기기로서 주로 가정에서 사용하는 것을 목적으로 R-R-MSQ-RA04 하며, 모든 저택에서 사용할 수 있습니다.

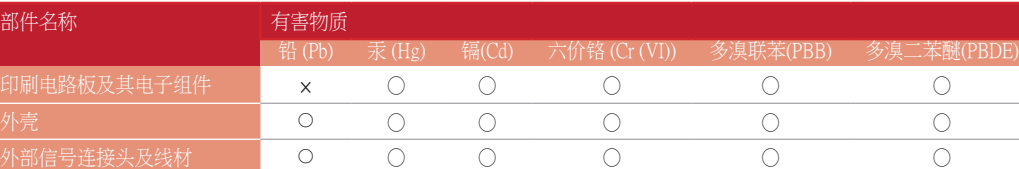

×: 表示該有害物質至少在該部件的某一均質材料中的含量超出 GB/T 26572 規定的限量要求,然該部件仍符合歐盟指令 2011/65/EU 的規范。 備註:此產品所標示之環保使用期限,係指在一般正常使用狀況下。

EU-samsvarserklæringen finnes på: www.asus.com/support

**Polski** Firma ASUSTeK Computer Inc. niniejszym oświadcza, że urządzenie to jest zgodne z zasadniczymi wymogami i innymi właściwymi postanowieniami powiązanych<br>dyrektyw. Pełny tekst deklaracji zgodności UE jest dostępny po **Português** A ASUSTeK Computer Inc. declara que este dispositivo está em conformidade com os requisitos essenciais e outras disposições relevantes das Diretivas radas. Texto integral da declaração da UE disponível em: www.asus.com/support

**Українська** ASUSTeK Computer Inc. заявляє, що цей пристрій відповідає основним вимогам та іншим відповідним положенням відповідних Директив. Повний текст декларації відповідності стандартам ЄС доступний на: www.asus.com/support **Türkçe** AsusTek Computer Inc., bu aygıtın temel gereksinimlerle ve ilişkili Yönergelerin diğer ilgili koşullarıyla uyumlu olduğunu beyan eder. AB uygunluk bildiriminin tam

#### **Cerinţe de sistem**

- Windows<sup>®</sup> 10
- 100 MB de spaţiu liber pe hard disk (pentru instalarea de software optional) • Conexiune la internet (pentru descărcarea de software
- optional) Port USB

#### **Noțiuni introductive** *introductive* **<b>Setările pentru de la pentru DPI 1-4 formalizați setările pentru de la pentru DPI variază între 200 și 7000**

#### **Specificaţii mouse M3**

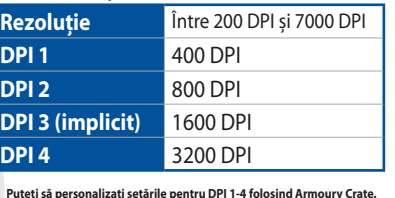

#### **Järjestelmävaatimukset**

**M3-hiiren tekniset tiedot Resoluutio** 200 DPI - 7000 DPI

**DPI 1** 400 DPI **DPI 2** 800 DPI **DPI 3 (Oletus)** 1600 DPI **DPI 4** 3200 DPI **\* Voit mukauttaa DPI:n DPI-asetuksia Välillä 1–4 Armoury Crate:ssa. DPI-asetusalue välillä 200 - 7 000 DPI.**

#### **Näin pääset alkuun**

- 1. Liitä näppäimistö ja pelihiiri tietokoneeseen.
- aamista varten)<br>1.<br>osoitteesta <u>https://</u><br>misto ohjelmiston Lataa ja asenna Armoury Crate -ohjelmisto osoitteesta https:// rog.asus.com. 3. Päivitä näppäimistön ja pelihiiren laiteohjelmisto ohjelmiston
- ohjeiden mukaisesti. 4. Mukauta näppäimistö ja pelihiiri käyttämällä Armoury Cratea.

#### **Rendszerkövetelmények**

**M3 egér jellemzők**

**Felbontás** 200 DPI - 7000 DPI

**DPI 3** 

**(Alapértelmezett érték)**

**DPI 1** 400 DPI **DPI 2** 800 DPI

**DPI 4** 3200 DPI

1600 DPI

# **\* Személyre szabhatha a DPI beállítéást a DPI 1-4 az Armoury Crate-n keresztül. DPI beállítás tartomány 200 - 7000 DPI között.**

#### **Első lépések**

- 1. Csatlakoztassa a billentyűzetét és a játszó egeret a PC-hez. 2. Töltse le és telepítse az Armoury Crate szoftvert a következő
- Ftver letöltéséhez)<br> **DPI**<br>
(Ala<br>
iátszó egeret a PC-hez.<br> **DPI**<br>
tte szoftvert a következő<br>
Frissítse a billentyűzet és a weboldalról https://rog.asus.com. 3. Kövesse a szoftver utasításait, hogy frissítse a billentyűzet és a játszó egér firmware-t
- 4. Az Armoury Crate segítségével szabja testre a billentyűzetet és a játszó egeret.

#### **Systemkrav**

## **Spesifikasjoner for M3-mus**

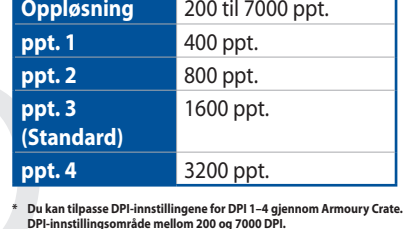

#### **Komme i gang**

**דרישות מערכת** Windows® 10 •

• MB100 נפח פנוי בכונן הקשיח )להתקנה אופציונלית של תוכנה(

• חיבור אינטרנט )להורדת תוכנה אופציונלית(

 $\left\{ 0\right\}$ 

• USB יציאת

#### **מפרטי עכבר 3M**

#### **רזולוציה** 200 DPI עד 7000 DPI **ברירת מחדל 1 DPI** 400 DPI **ברירת מחדל 2 DPI** 800 DPI **ברירת מחדל 3 DPI** 1600 DPI **)ברירת מחדל( ברירת מחדל 4 DPI** 3200 DPI

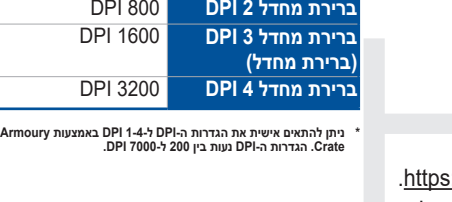

**צעדים ראשונים**

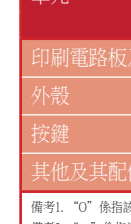

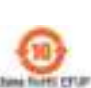

China flutti CFUP<br>Labilitag - 79 Years

部件名称

備考2. "O" 係指該項関

.4 מתאימים אישית את המקלדת ועכבר הגיימינג באמצעות Armoury .Crate

#### **متطلبات النظام**

- Windows® 10 • 100 ميجا بايت من المساحة الخالية على القرص )لتثبيت البرامج االختيارية(
- اتصال باإلنترنت )لتنزيل البرامج االختيارية(
	- منفذ USB

#### **البدء**

#### **مواصفات ماوس 3M**

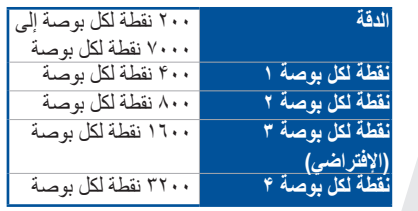

\* يمكنك تخصيص اعدادات DPI( نقطة لكل بوصة( لضبط عدد النقاط لكل بوصة 4-1 عبر آداة Crate Armoury نطاق اعدادات DPI )نقطة لكل بوصة( بين 200 إلى 7000 نقطة لكل بوصة.

#### **Simplified UKCA Declaration of Conformity:**

ASUSTeK Computer Inc. hereby declares that this device is in compliance with the essential requirements and other relevant provisions of related UKCA Directives. Full text of<br>UKCA declaration of conformity is available at:

#### **Service and Support**

Visit our multi-language website at https://www.asus.com/support/.

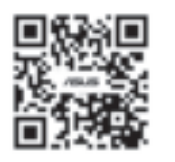

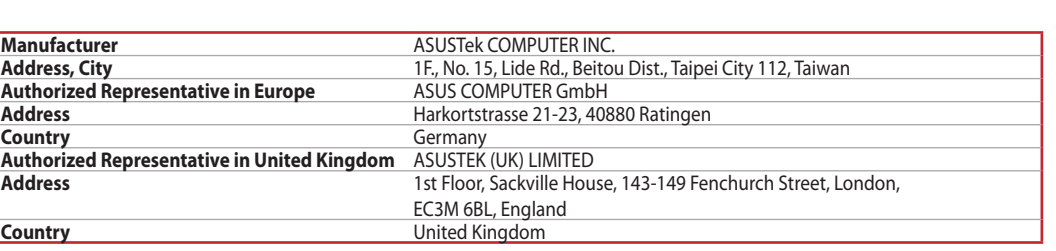